**IBM SPSS Statistics V25**

# **Windows 安装说明(并发许可 证)**

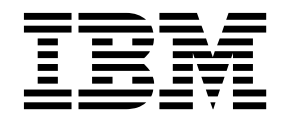

## 目录

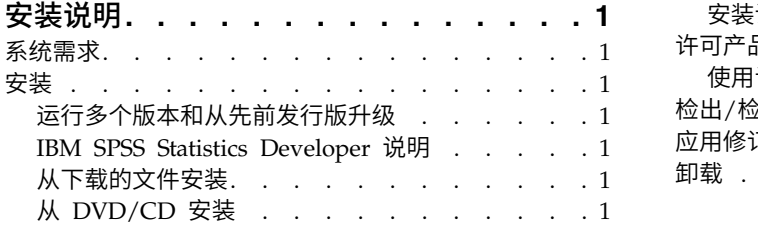

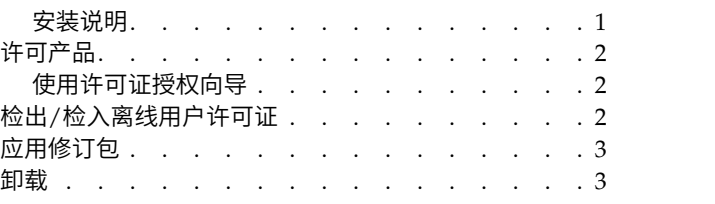

## <span id="page-4-0"></span>安装说明

下列说明介绍如何使用许可证类型并发许可证来安装 IBM® SPSS ® Statistics V25。本文档面向要在台式计算机 上进行安装的用户。

## 系统需求

要查看系统需求,请转至 <http://publib.boulder.ibm.com/infocenter/prodguid/v1r0/clarity/index.jsp>。

## 安装

要点: 要进行安装,您必须使用管理员权限登录到计算机。

## 运行多个版本和从先前发行版升级

安装新版本之前,您无需卸载 IBM SPSS Statistics 的旧版本。可以在同一台机器上安装和运行多个版本。但 是,不要在安装以前版本的相同目录中安装新版本。

#### **IBM SPSS Statistics Developer** 说明

如果您在安装 IBM SPSS Statistics Developer,可单独运行产品。如果接受缺省选项来安装 IBM SPSS Statistics -Essentials for Python,那么您将拥有使用 Python 进行开发的工具。您还可以安装 IBM SPSS Statistics - Essentials for R 来使用 R 进行开发。可以从 SPSS 社区 [\(https://developer.ibm.com/](https://developer.ibm.com/predictiveanalytics/predictive-extensions/) [predictiveanalytics/predictive-extensions/\)](https://developer.ibm.com/predictiveanalytics/predictive-extensions/) 获取此产品。

## 从下载的文件安装

您必须以管理员身份运行安装程序:

- 1. 双击您下载的文件,并将所有文件提取到计算机的某个位置。
- 2. 使用 Windows 资源管理器,浏览至您提取文件的位置。
- 3. 右键单击 *SPSSStatistics.exe* 并选择以管理员身份运行。
- 4. 按照屏幕上显示的说明进行操作。请参阅『安装说明』,以了解任何特别说明。

## 从 **DVD/CD** 安装

您必须作为管理员运行自动播放:

- 1. 当您将 DVD/CD 插入您的 DVD/CD 驱动器中时,关闭自动出现的自动播放窗口。
- 2. 使用 Windows 资源管理器,浏览到 DVD/CD 驱动器。
- 3. 右键单击 *Windows* 子文件夹中的 *SPSSStatistics.exe* 并选择以管理员身份运行。
- 4. 在"自动播放"菜单中,单击要安装的项,然后按照屏幕上显示的说明进行操作。请参阅『安装说明』,以 了解任何特别说明。

#### 安装说明

本部分包含此安装的特别说明。

<span id="page-5-0"></span>辅助技术。用于 IBM SPSS Statistics 的 JAWS for Windows 将自动启用。JAWS for Windows 是一款适 用于视力欠佳用户的屏幕阅读软件。如果计划使用 JAWS for Windows,可能还需复制提供的字典文件以便 JAWS for Windows 正确阅读统计术语。有关更多信息,请参阅文档"配置辅助技术软件"。

**IBM SPSS Statistics - Essentials for Python.** 系统将提示您安装 IBM SPSS Statistics - Essentials for Python。Essentials for Python 为您提供了一些工具,用于开发定制 Python 应用程序以便与 IBM SPSS Statistics 配合使用,以及用于运行使用 Python 语言实现的扩展命令。它包含 Python V2.7 和 V3.4、IBM SPSS Statistics - Integration Plug-in for Python 以及一组 Python 扩展命令, 这些命令提供除内置 SPSS Statistics 过程随附的功能以外的功能。有关更多信息,请参阅帮助系统中的 Integration Plug-in for Python。要接 受缺省选项来安装 IBM SPSS Statistics -Essentials for Python,您必须接受关联的许可协议。

#### 许可产品

您必须运行许可证授权向导来许可产品。

#### 使用许可证授权向导

注:系统可能会提示您输入管理员凭证。如果不提供正确的凭证,将无法运行许可证授权向导。

- 1. 要启动许可证授权向导,单击"欢迎"对话框上的许可产品,或者选择 Windows"开始"菜单 IBM SPSS Statistics 程序组中的许可证授权向导。您必须以管理员身份运行。右键单击许可证授权向导快捷方式,并选择 以管理员身份运行。 要启动许可证授权向导,单击"欢迎"对话框上的**许可产品,**或者选择 Windows"开始"菜单 IBM SPSS Sta-<br>tistics 程序组中的**许可证授权向导**。您必须以管理员身份运行。右键单击**许可证授权向导**快捷方式,并选择<br>**以管理员身份运行**。<br>选择**并行用户许可证**。提示时,输入许可证管理器服务器名称或 IP 地址。这是运行网络许可证管理器的服<br>务器 的 IP 地址 或 名 称 。如果您有多 个
- 2. 选择并行用户许可证。提示时,输入许可证管理器服务器名称或 IP 地址。这是运行网络许可证管理器的服 server1~server2~server3)。如果您没有这些信息,请联系您的管理员。

注:根据环境,需要验证 TCP 端口是否已打开。"许可证授权向导"需要在端口 7 上联系一次许可证管理 器服务器以验证它是否存在。

## 检出**/**检入离线用户许可证

网络许可证通常需要您连接到网络才能运行 IBM SPSS Statistics。如果管理员启用了离线用户许可证,那么您 可以检出离线用户许可证,以便在未连接到网络时使用网络许可证。例如,您可能需要在没有网络连接的火车 上运行 IBM SPSS Statistics。在断开网络连接赶火车之前,您可以将离线用户许可证检出一段有限的时间。您 需要重新连接到网络并在到期之前将许可证重新检入。否则 IBM SPSS Statistics 将停止工作。

将由您的管理员启用和配置网络许可证。如果您想使用但无法使用此功能,请联系您的管理员。

要点:即使在重新连接到网络后可以运行 IBM SPSS Statistics,仍要确保重新检入许可证。这样做可允许其他 用户使用离线用户许可证。

#### 检出许可证

- 1. 从 IBM SPSS Statistics 的 Windows"开始"菜单程序组中选择离线用户许可证。
- 2. 选择要检出的许可证。
- 3. 在"持续时间"框中,输入您想要将许可证检出的天数。管理员可配置此限制。
- 4. 单击检出。

离线用户许可证将在持续时间指定的天数后过期。您也可以随时手动检入许可证。

#### 您可能收到以下格式的消息:

**2** IBM SPSS Statistics V25: Windows 安装说明(并发许可证)

<span id="page-6-0"></span>检出时出错,错误码如下: <code></sup>

#### 常见代码如下。

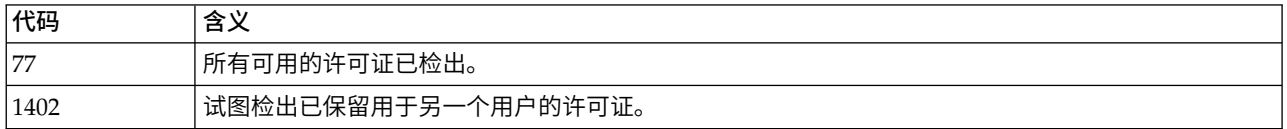

#### 检入许可证

- 1. 从 IBM SPSS Statistics 的 Windows"开始"菜单程序组中选择离线用户许可证。
- 2. 选择要检入的许可证。您检出的许可证由复选标记指示。
- 3. 单击检入。

## 应用修订包

要确保无故障运行,请保持您的产品处于最新修订包级别。按修订包指示信息中的描述完成所有必需的预安装 和后续安装任务。

### 卸载

完全卸载 IBM SPSS Statistics:

- 1. 使用 Windows 控制面板删除 IBM SPSS Statistics。
- 2. 删除以下文件夹:
	- v C:\ProgramData\IBM\SPSS\Statistics\<version>

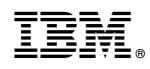

Printed in China